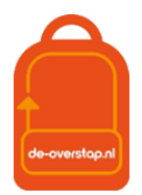

## Van Esis naar De Overstap

Mocht u assistentie nodig hebben bij het klaarzetten van het dossier raadpleeg a.u.b. een collega( school) of uw centrale beheerder van de software.

0- Ga via Mijn Menu naar OSO en kies voor 'overstapdossier onderhouden':

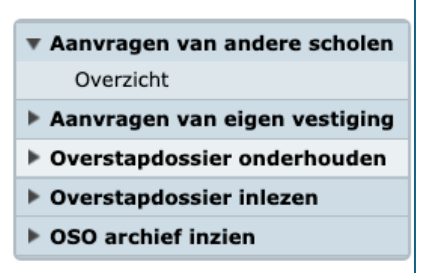

1- Klik onderaan op 'Toevoegen' en selecteer de juiste leerlingen. Dit kan in het SBO door te zoeken op onderwijssoort SBO-8 en in het SO op groep.

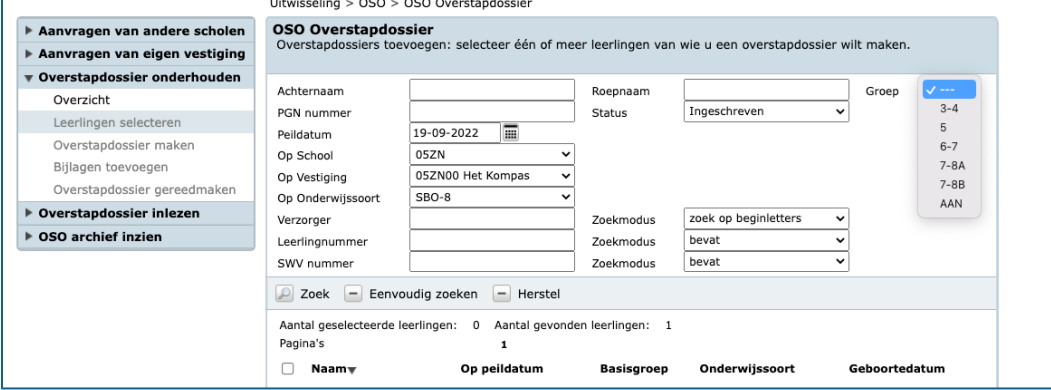

2- Kies vervolgens bij 'Bestemd voor' voor 'Regionaal Platform' en vink de gewenste vakjes aan (de hieronder getoonde opties zijn de standaard opties)

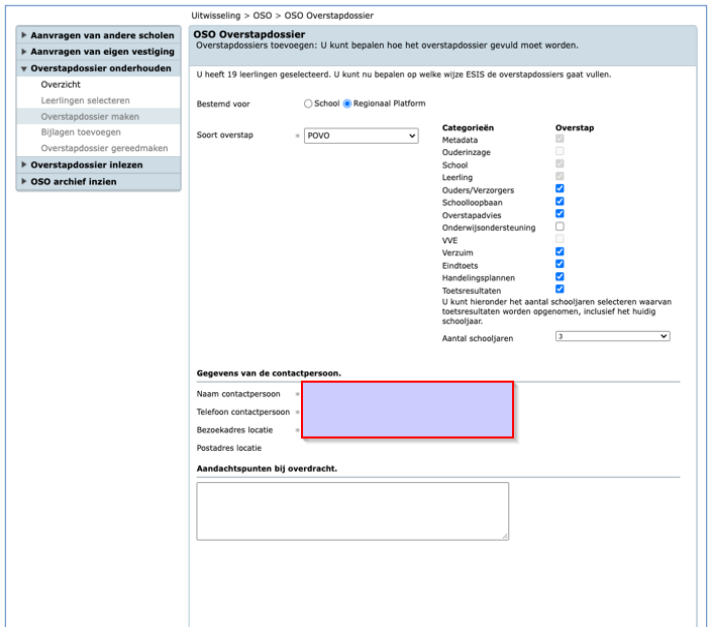

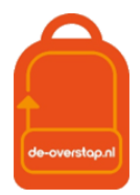

#### 3- Voeg, indien gewenst, bijlagen toe:

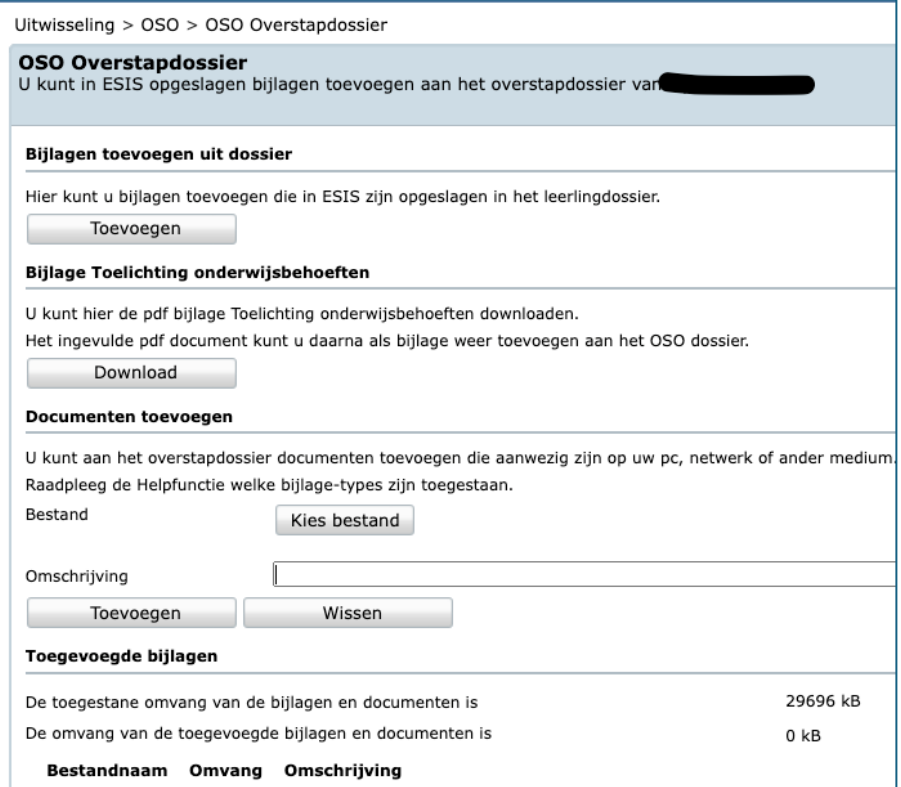

#### 4- Vul de gevraagde gegevens in en klik op 'gereed'

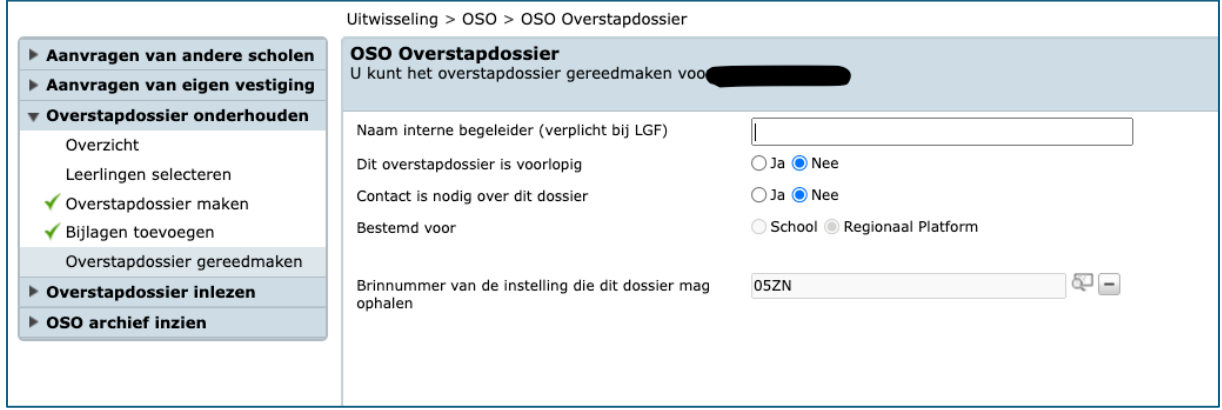

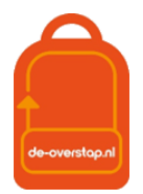

## Leerlingengegevens overhalen naar De-Overstap

#### Aanvragen overdracht naar De-Overstap

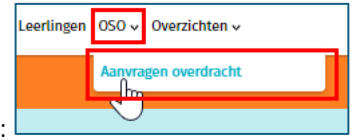

Gebruik de volgende knop:

Hier worden de gegevens opgehaald vanuit ParnasSys of Esis.

0- Zet eerst het OSO-dossier van een leerling klaar in ParnasSys/Esis.

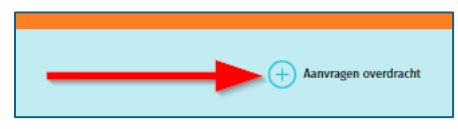

- 1. Het is handig om van tevoren een lijst met de BSN-nummers van de leerlingen bij de hand te hebben. Beter alternatief is om met twee schermen te werken: Uw Esis/ParnasSys op het ene scherm, De Overstap op het andere scherm.
- 2. Er wordt een lijst getoond van voorgaande activiteiten.
- 3. Klik rechtsboven op <+ Aanvragen overdracht>.
- 4. Een pop-up-venster verschijnt waarin het BSN-nummer van de leerling moet worden ingevoerd. De invoer van dit nummer is één maal noodzakelijk.

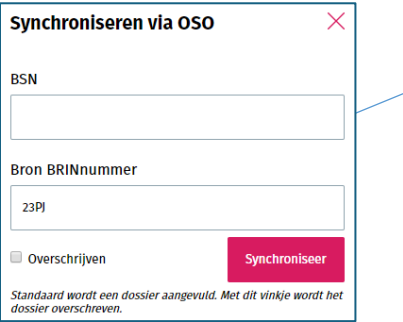

Nadat het inlezen geslaagd is verschijnt een mededeling op het scherm. U kunt controleren dát het inlezen geslaagd is. In dit overzicht ziet u het log: Totaal 70 aanvragen overdracht

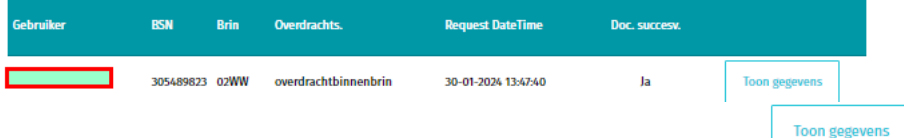

Rechts van de <ja> onder Document Succesvol vindt u deze knop: Als u daarop klikt worden de gegevens getoond die zijn ingelezen, in een (lijvig) pdf-bestand.

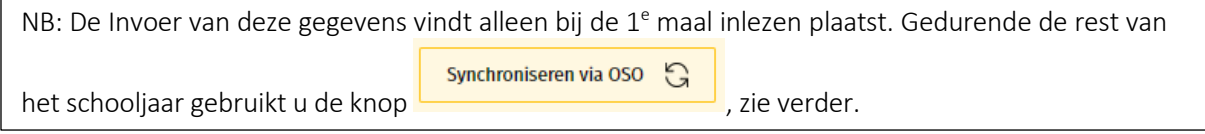

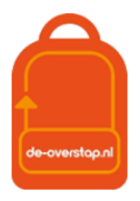

### Nieuwe gegevens uit het LAS naar De-Overstap overhalen

Er kan bij nieuwe, aanvullende gegevens in de LAS (nieuwe toetsgegevens, VO-advies, Doorstroomtoets) steeds opnieuw een overdracht gedaan worden. De gegevens worden, mits de nieuwe gegevens vanuit de LAS in een nieuw dossier zijn opgenomen en klaargezet, aangevuld bij de betreffende leerling.

# EEN Leerling

Synchroniseren via OSO  $\mathbb{C}$ 

In bijna elk scherm van De Overstap staat rechtsboven de knop **. Hulle als en andere staat in de knop als en ander** worden de meest recente gegevens van deze ene leerling overgezet naar De Overstap.

Zet het vinkje bij 'Overschrijven' alleen <aan> als er foutieve eerder uitgewisselde gegevens moeten worden overschreven. Bij twijfel NIET gebruiken omdat de inhoud van de velden die handmatig waren ingevuld of gewijzigd werden dan wel 'overschreven' met de nieuwe inhoud uit het LAS.

# Meerdere Leerlingen

Zijn de gegevens van leerlingen al een keer ingelezen in De Overstap dan is het mogelijk gebruik te maken van een "BULK-actie".

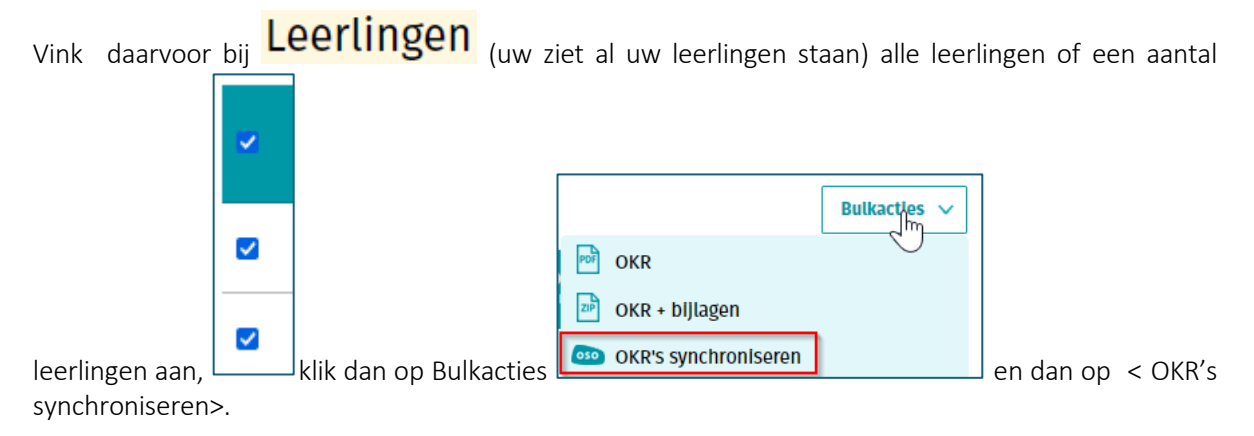